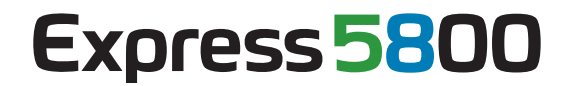

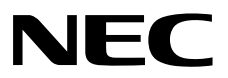

# エクスプレス通報サービス**(MG)**  インストレーションガイド

**1**章はじめに **2**章エクスプレス通報サービス(MG)

> EXPMG\_J-IG-W-001-01-002 © NEC Corporation 2012

## <span id="page-1-0"></span>目次

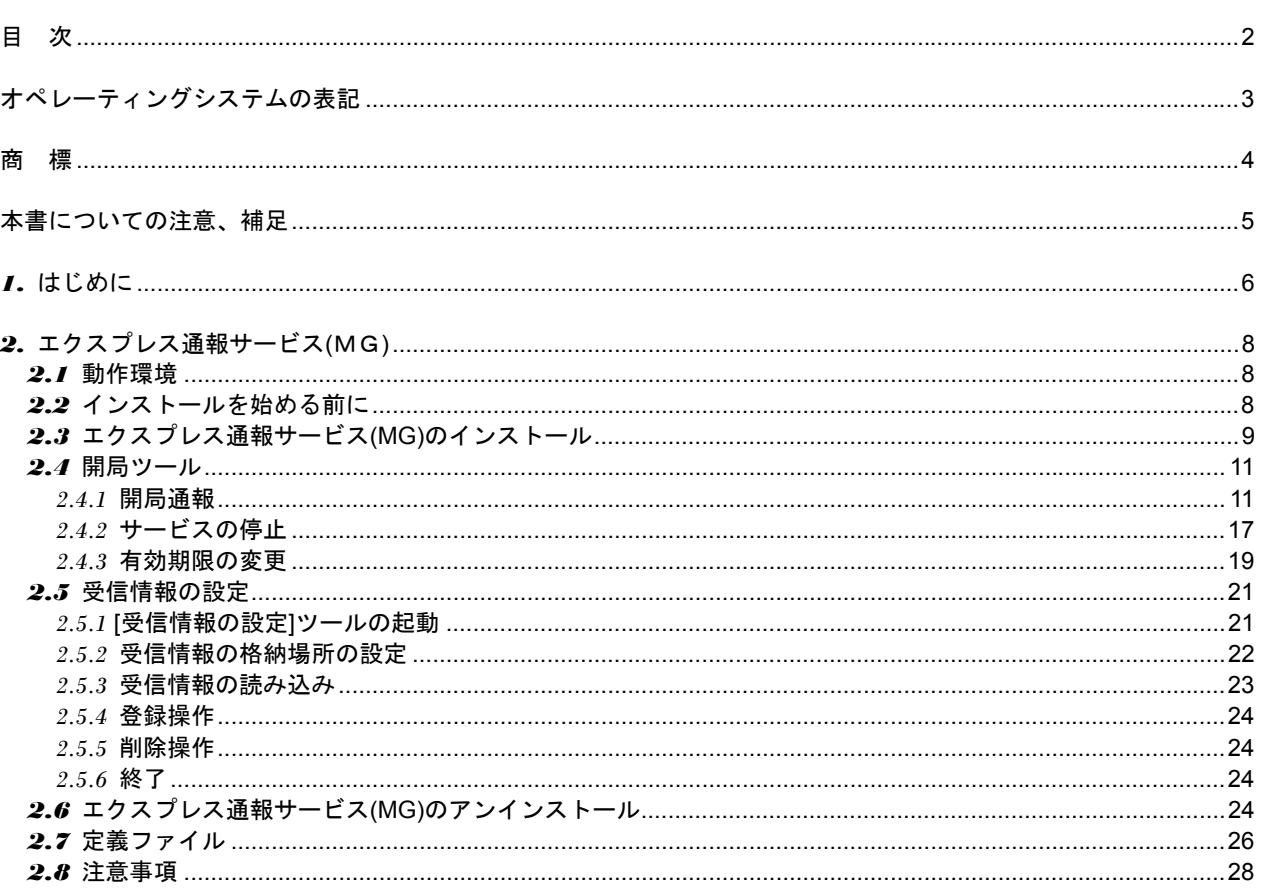

## <span id="page-2-0"></span>オペレーティングシステムの表記

### 本書では、Windows オペレーティングシステムを次のように表記します。

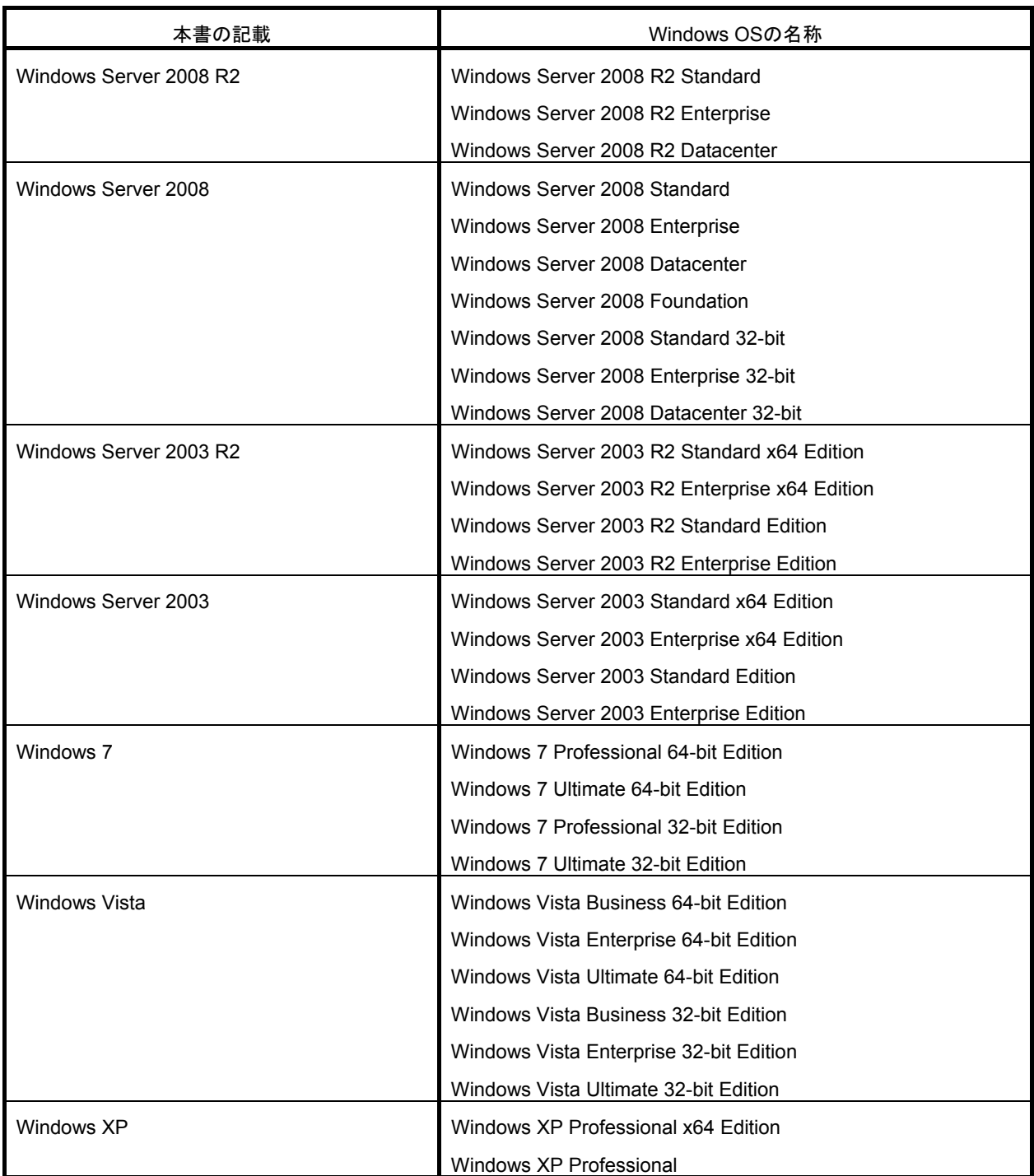

## <span id="page-3-0"></span>商 標

EXPRESSBUILDER と ESMPRO、CLUSTERPRO は日本電気株式会社の登録商標です。

Microsoft、Windows、Windows Vista、Windows Server は米国 Microsoft Corporation の米国およびその他の国におけ る登録商標または商標です。

MegaRAID は、LSI 社の登録商標です。

AMI は、American Megatrends Inc の登録商標です。

その他、記載の会社名および商品名は各社の商標または登録商標です。

## <span id="page-4-0"></span>本書についての注意、補足

- **1.** 本書の内容の一部または全部を無断転載することは禁じられています。
- **2.** 本書の内容に関しては将来予告なしに変更することがあります。
- **3.** 弊社の許可なく複製・改変などを行うことはできません。
- **4.** 本書は内容について万全を期して作成いたしましたが、万一ご不審な点や誤り、記載もれなどお気づきのことが ありましたら、お買い求めの販売店にご連絡ください。
- **5.** 運用した結果の影響については、**4** 項にかかわらず責任を負いかねますのでご了承ください。
- **6.** 本書の説明で用いられているサンプル値は、すべて架空のものです。

## <span id="page-5-0"></span>*1.* はじめに

お使いになる前に本書をよくお読みになり、正しくお使いください。

### ■本文中の記号

本書では 3 種類の記号を使用しています。これらの記号は、次のような意味があります。

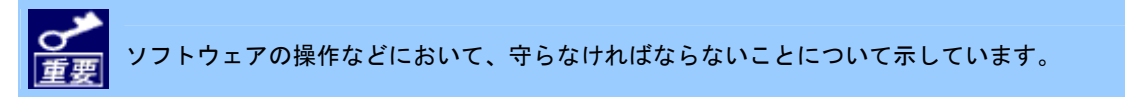

ソフトウェアの操作などにおいて、確認しておかなければならないことについて示しています。

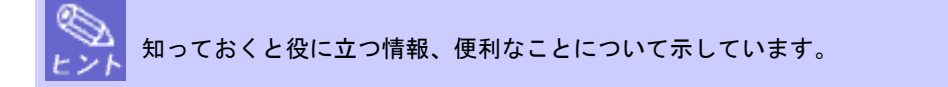

### ■セットアップ

エクスプレス通報サービス(MG)のセットアップには以下が必要となります。あらかじめご準備ください。

● 本体装置のハードウェアメンテナンスサービスの契約、またはエクスプレス通報サービスの契約。 契約を済ませていないとエクスプレス通報サービス(MG)はご利用できません。 契約内容の詳細については、購入された販売店にお問い合わせください。

#### **● エクスプレス通報サービス(MG)の開局。**

開局には、契約毎の契約情報を記録した「開局キーファイル」を、通報の対象装置に適用する必要があります。 「開局キーファイル」は弊社での開局準備後、エクスプレス受付センターから提供いたします。 ファイルの提供とその適用方法には、以下のどちらかの方法があります。

- ネットワーク経由でダウンロード エクスプレス通報サービス(MG)を、NEC サポートパック登録ホームページもしくはお客様登録のサイトか らお申し込みの場合、お申し込みの手続きを実施いただき弊社での開局準備後、「開局キーファイル」をダ ウンロードできます。
- 通報開局 CD(または開局 FD)

エクスプレス通報サービス(MG)を、製品同梱の申込用紙もしくは契約書でお申し込みの場合、お申し込み 内容を確認し弊社での開局準備後、エクスプレス受付センターより「開局キーファイル」を格納した「通 報開局 CD(または開局 FD)」を送付いたします。

お申し込み手続き後しばらくお待ちください。

### ■ユーザーサポートについて

ソフトウェアに関する不明点、お問い合わせは、「メンテナンスガイド」(「メンテナンスガイド」が付属されていな い装置では「ユーザーズガイド」)に記載されている保守サービス会社へご連絡ください。 また、インターネットを利用した情報サービスも提供しています。ぜひご利用ください。

[NEC コーポレートサイト]<http://www.nec.co.jp/>

製品情報、サポート情報など、本製品に関する最新情報を掲載しています。 [NEC フィールディング (株)ホームページ] <http://www.fielding.co.jp/>

保守、ソリューション、用品、施設工事などの情報をご紹介しています。

## <span id="page-7-0"></span>*2.* エクスプレス通報サービス**(**MG**)**

この章では、エクスプレス通報サービス(MG)を導入するにあたり必要となるインストール手順について説明していま す。エクスプレス通報サービス(MG)をお使いになる前に、必ずお読みください。

エクスプレス通報サービス(MG)は、本機が故障したときの情報(または予防保守情報)を、電子メール、モデム経由で 保守センターに通報して、故障を事前に防いだり、迅速に保守したりできます。

エクスプレス通報サービスは通常、ESMPRO/ServerAgent と連携して動作するため、本サービスを使用するためには ESMPRO/ServerAgent が必要になります。しかし、ESMPRO/ServerAgent を導入できない機種の場合は、エクスプ レス通報サービス(MG)を、ESMPRO/ServerManager 側にインストールします。

### <span id="page-7-1"></span>*2.1* 動作環境

エクスプレス通報サービス(MG)を動作させることができるハードウェア/ソフトウェア環境は、次のとおりです。

#### 1) ハードウェア

- ・メモリ 18.0MB 以上
- ・ハードディスクドライブの空き容量 30.0MB 以上 ・モデム(ダイヤルアップ経由の場合) サポートするモデムについては NEC フィールディングにお問い合わせください。
- ・メールサーバ(インターネットメール経由の場合) プロトコルは SMTP を使用します。

#### 2) ソフトウェア

- ・ESMPRO/ServerManager
- ・上記、ESMPRO/ServerManager がサポートする OS

### <span id="page-7-2"></span>*2.2* インストールを始める前に

エクスプレス通報サービス(MG)のインストールは、ESMPRO/ServerManager のインストール後に行ってください。 すでにエクスプレス通報サービス(MG)をインストール済みの場合は、「2.8 注意事項 ■エクスプレス通報サービス (MG)の更新インストール」を確認してからインストールしてください。

### <span id="page-8-0"></span>*2.3* エクスプレス通報サービス**(MG)**のインストール

エクスプレス通報サービス(MG)をインストールしてセットアップする手順について説明します。

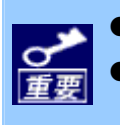

● システムが完全に起動してからインストールを始めてください。

● システム起動直後にインストールすると、インストールに失敗することがあります。エラーメッセージ が表示された場合は、しばらく待ってから再度インストールしてください。

- **1.** 管理者**(Administrator)**権限を持つユーザーでログオンします。
- **2.** 「**EXPRESSBUILDER**」**DVD** を光ディスクドライブにセットします。

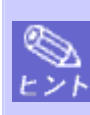

オートランメニューが起動しないときは、「EXPRESSBUILDER」DVD 内の"SETUP.EXE"を実行して、 直接 ESMPRO セットアップを起動してください。 例:001¥win¥ESMPRO¥JP¥ESMMENU¥SETUP.EXE

**3. [**ソフトウェアをセットアップする**]**をクリックし、表示されるメニューより、**[ESMPRO]**をクリックします。 ESMPRO セットアップが起動し、メインメニューが表示されます。

Windows Vista / Windows Server 2008 以降の環境でユーザーアカウント制御が有効の場合は、「ユー ザーアカウント制御」ウィンドウが表示されます。[続行]をクリックして先に進んでください。

**4. [**関連ユーティリティ**]**をクリックします。

[関連ユーティリティメニュー]が表示されます。

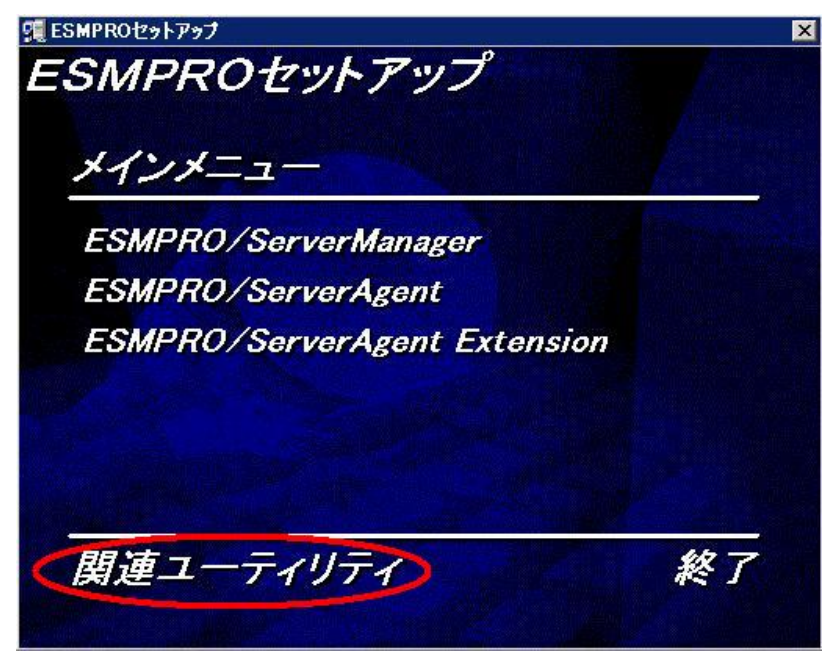

**5. [**エクスプレス通報サービス**(MG)]**をクリックします。

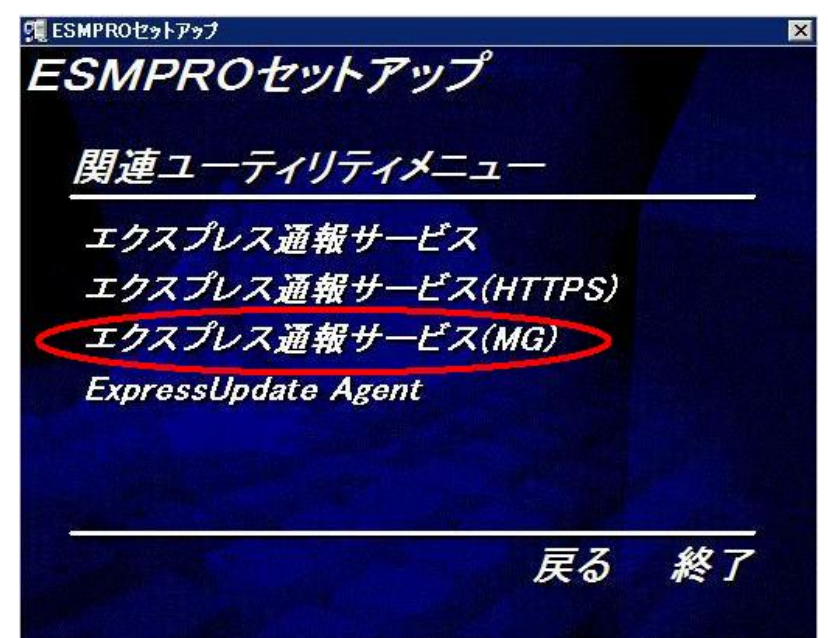

**6. [**次へ**]**をクリックします。

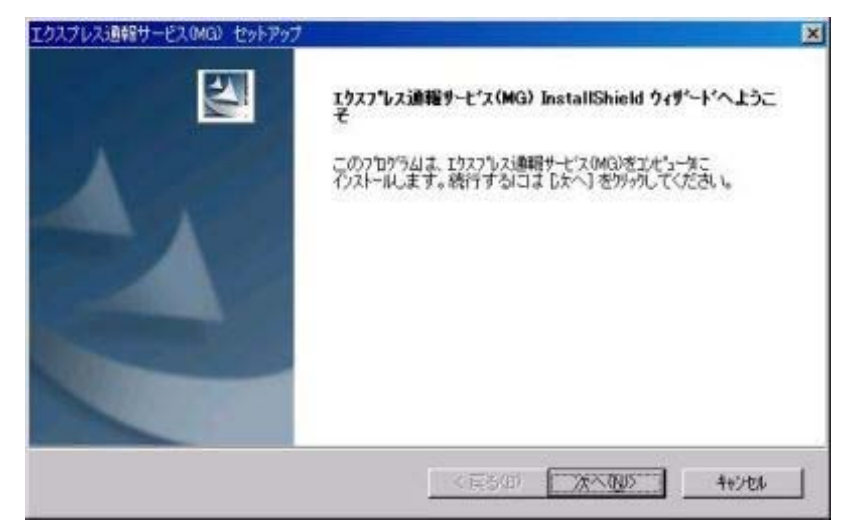

以下のウィンドウが表示され、インストールを開始します。

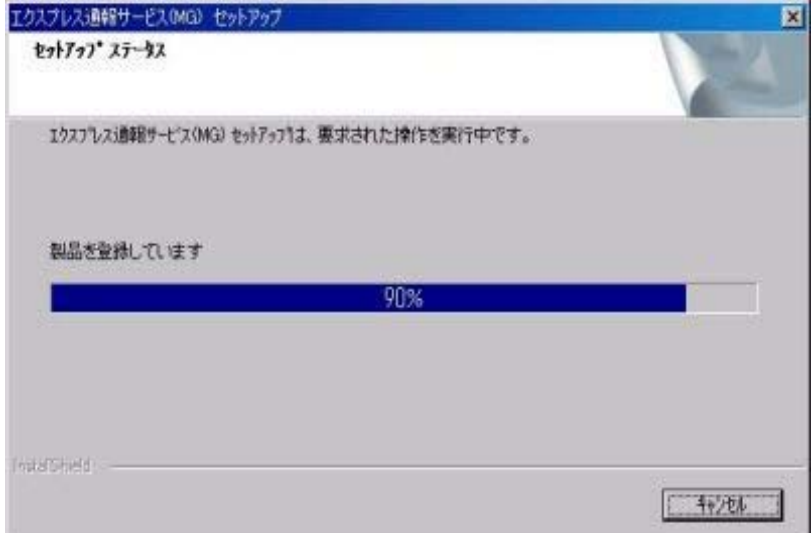

**7.** 以下のウィンドウが表示されたら、**[OK]**をクリックします。

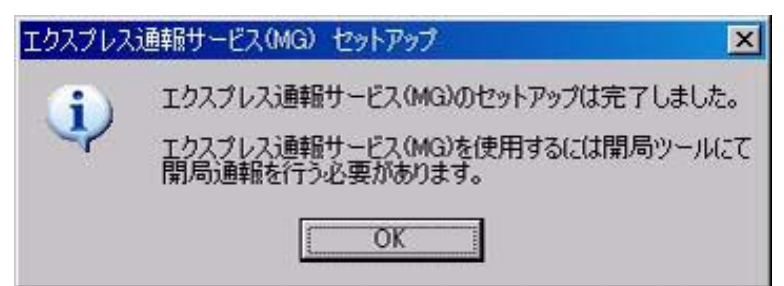

以上でインストールは終了です。OS を再起動してください。

インストールが終了しただけではエクスプレス通報サービスは使用できません。このあとは、開局ツール で開局する必要があります。

### <span id="page-10-0"></span>*2.4* 開局ツール

### <span id="page-10-1"></span>*2.4.1* 開局通報

エクスプレス通報サービス(MG)のインストール後に開局することでエクスプレス通報サービスが有効になります。

- **1.** アラートビューアを起動します。
- **2. [**ツール**]-[**通報の設定**]**をクリックします。

アラートマネージャ設定画面が起動します。

通報設定ツールは ESMPRO/ServerAgent との共存状態によりウィンドウが異なります。 ※ESMPRO/ServerAgent も共存している場合は、

「コントロールパネル」の「ESMPRO/ServerAgent」のアイコンをダブルクリックして、

[ESMPRO/ServerAgent のプロパティ]から[全般]タブの[通報設定]をクリックします。

#### **[ESMPRO/ServerManager** のみの場合**]**

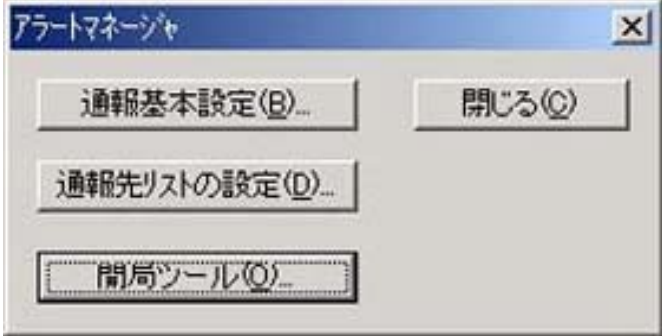

### **[ESMPRO/ServerAgent** も共存する場合**]**

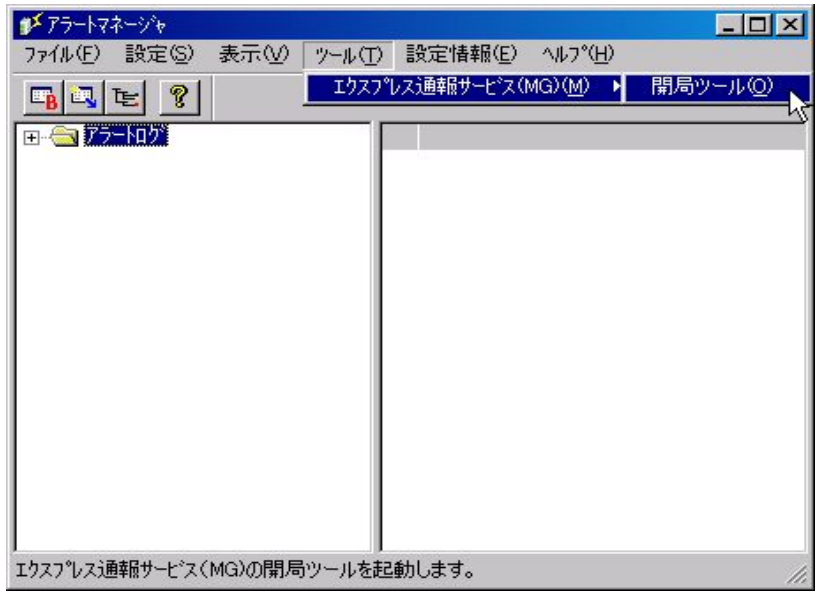

**3. [**開局ツール**]**、または**[**ツール**]-[**エクスプレス通報サービス**(MG)]-[**開局ツール**]**をクリックします。

エクスプレス通報サービス開局ツールが起動します。

オペレーションウィンドウにサーバが 1 つも登録されていない場合、以下のメッセージを表示して開局ツール は起動しません。

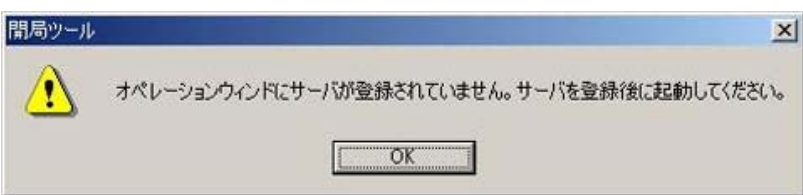

**4.** 通報開局 **CD(**または開局 **FD)**を適切なドライブに挿入して「格納場所」にドライブ名を入力し、**[**読み込み**]**をク リックします。

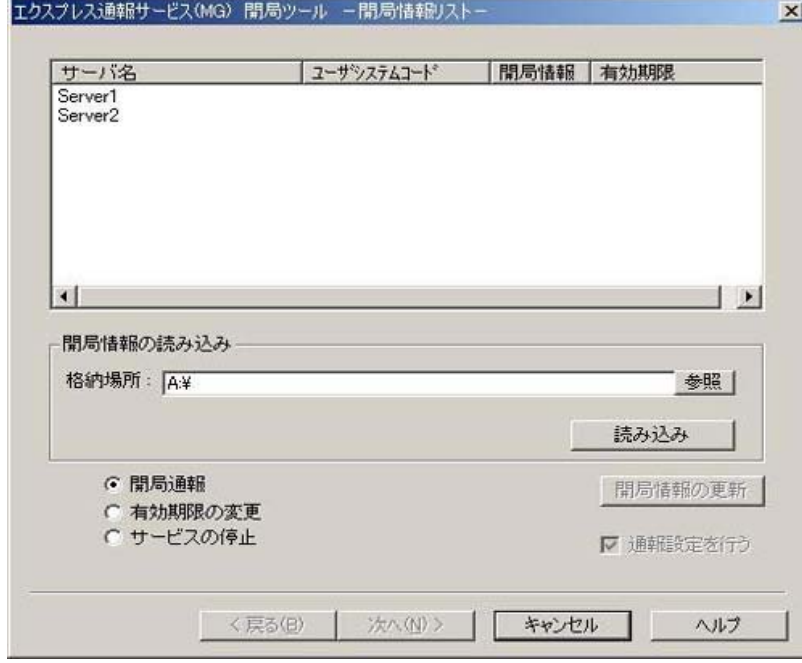

正常に通報開局 CD(または開局 FD)が読み込まれると、以下のウィンドウが表示されます。

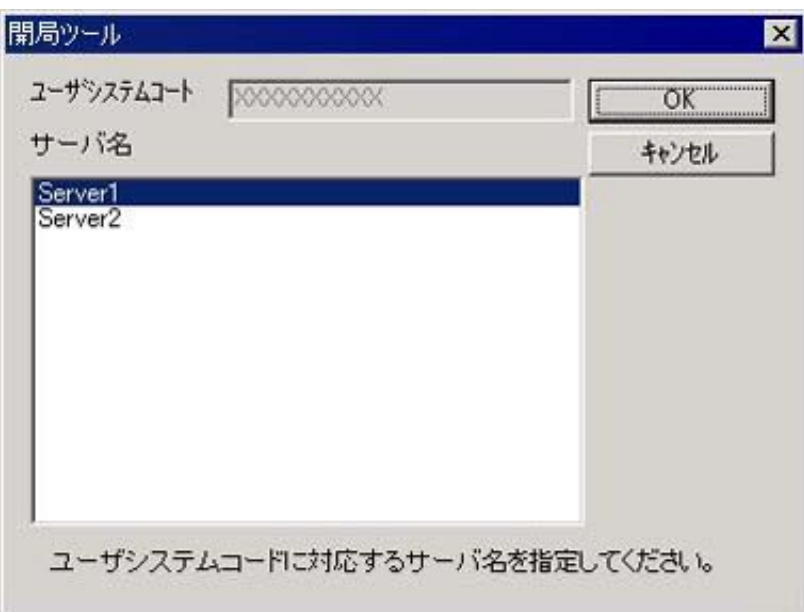

ユーザシステムコードに対応するサーバ名を選択し、[OK]をクリックします。

ユーザシステムコードは装置に対して割り当てられています。正しい装置を指定してください。

#### **5.** 開局情報の内容を変更する場合は、**[**開局情報の更新**]**をクリックします。

変更する必要が無ければ何もせずに次の手順へ進んでください。

**6. [**開局情報**]**を選択し、**[**次へ**]**をクリックします。

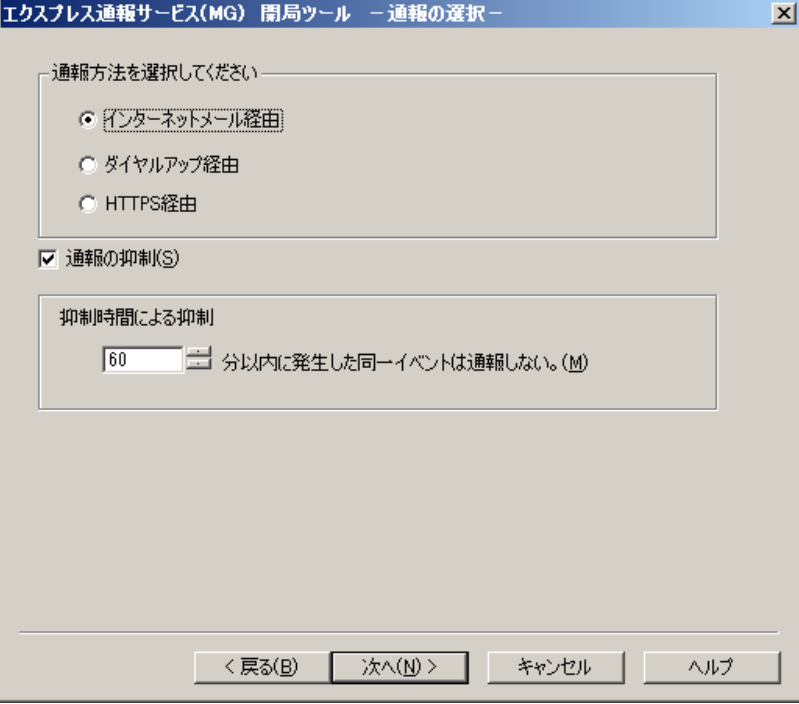

※HTTPS 経由は Windows Vista、Windows Server 2003 R2 以降の OS のみで使う事が可能です。

Windows Vista、Windows Server 2003 R2 より古い OS(例: Windows XP)の場合はグレーアウト表示されま す。

### **7.** 通報方法を選択し、**[**次へ**]**をクリックします。

通報方法によりウィンドウが異なりますので、それぞれのウィンドウで必要な情報を設定してください。

### **[**インターネットメール経由の場合**]**

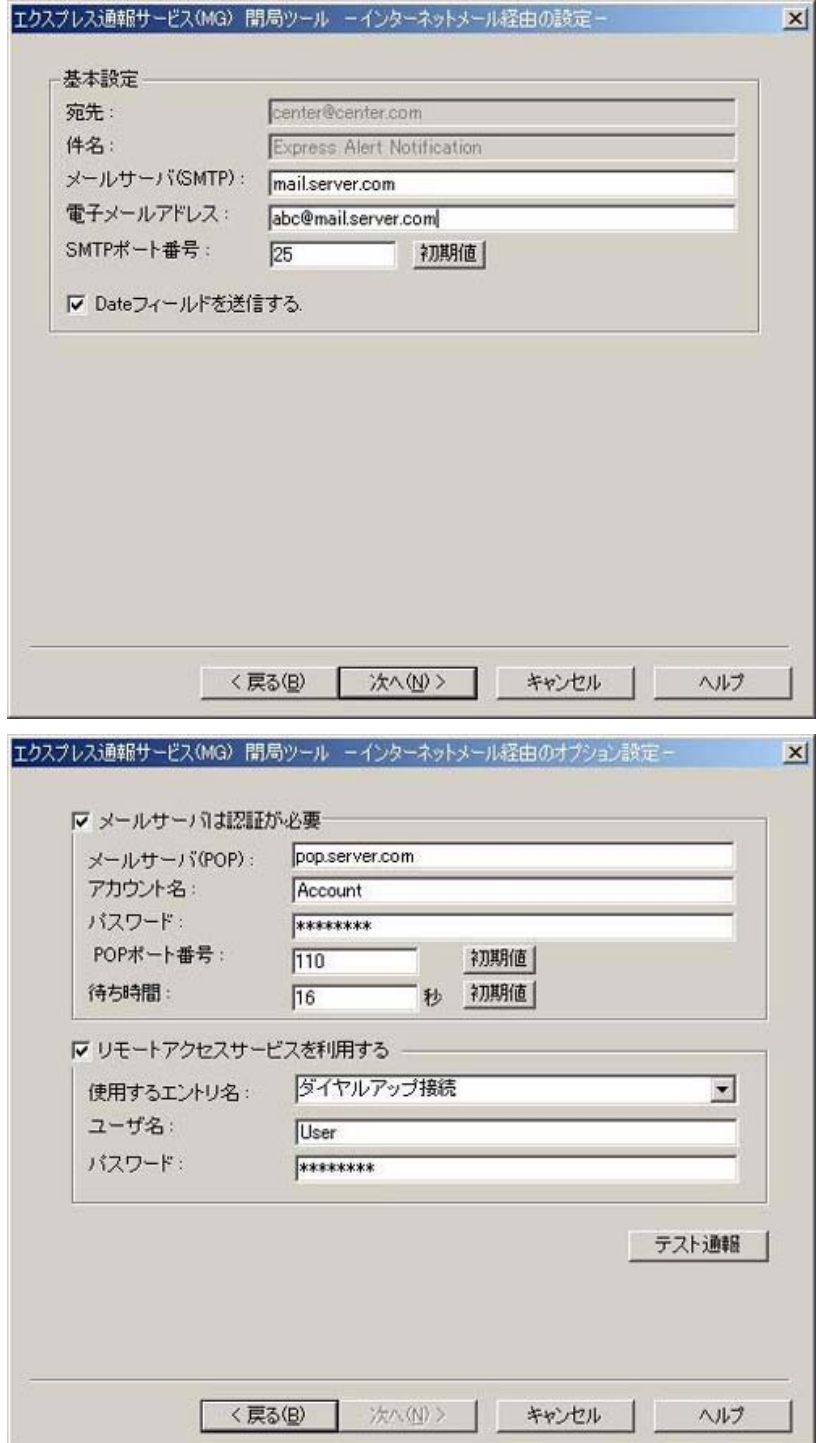

### **[**ダイヤルアップ経由の場合**]**

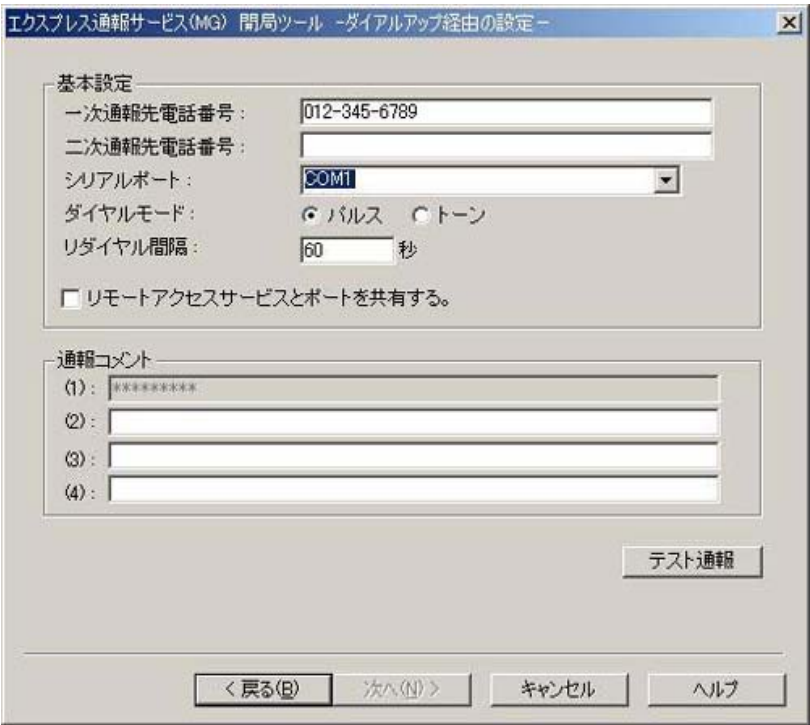

### **[HTTPS** 経由の場合**]**

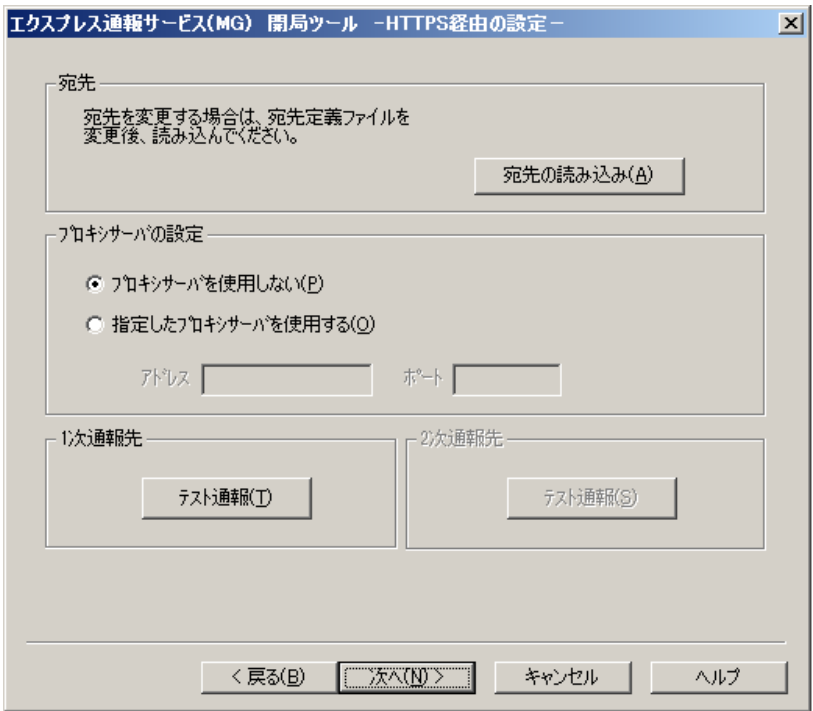

※HTTPS 経由は Windows Vista、Windows Server 2003 R2 以降の OS のみで使う事が可能です。

Windows Vista、Windows Server 2003 R2 より古い OS(例: Windows XP)の場合はグレーアウト表示されま す。

**8. [**テスト通報**]**をクリックします。

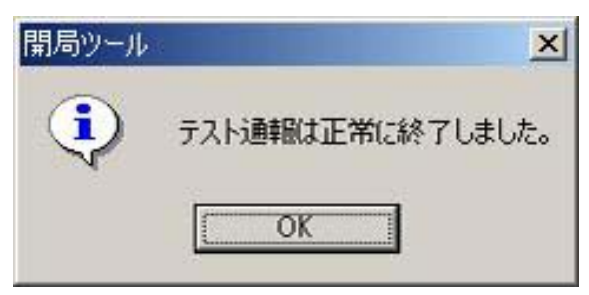

**9. [**次へ**]**をクリックします。

開局通報の画面が表示されます。

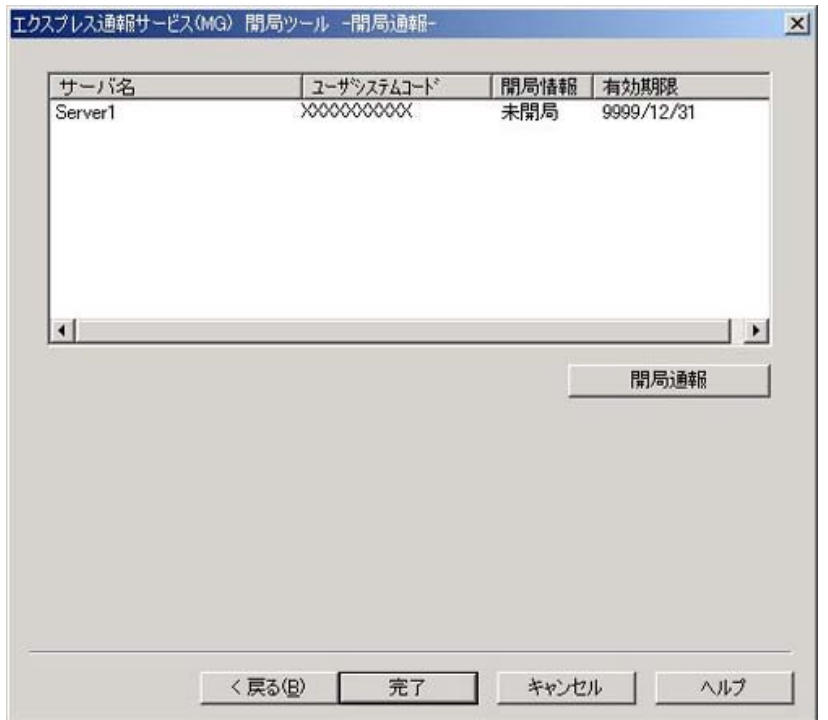

### **10. [**開局通報**]**をクリックします。

正常に開局通報された場合は、以下のウィンドウが表示されます。

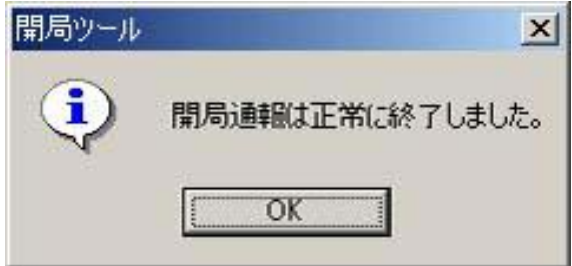

**11. [**完了**]**をクリックして開局ツールを終了します。

### <span id="page-16-0"></span>*2.4.2* サービスの停止

エクスプレス通報サービスを無効にする場合は、サービスを停止します。

**1.** アラートビューアを起動します。

#### **2. [**ツール**]-[**通報の設定**]**をクリックします。

通報設定ツールが起動します。

通報設定ツールは ESMPRO/ServerAgent との共存状態によりウィンドウが異なります。

**[ESMPRO/ServerManager** のみの場合の画面**]** 

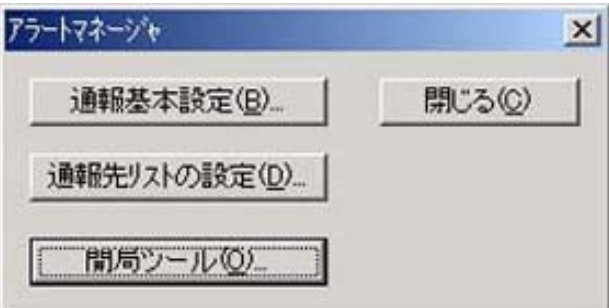

**[ESMPRO/ServerAgent** も共存する場合の画面**]** 

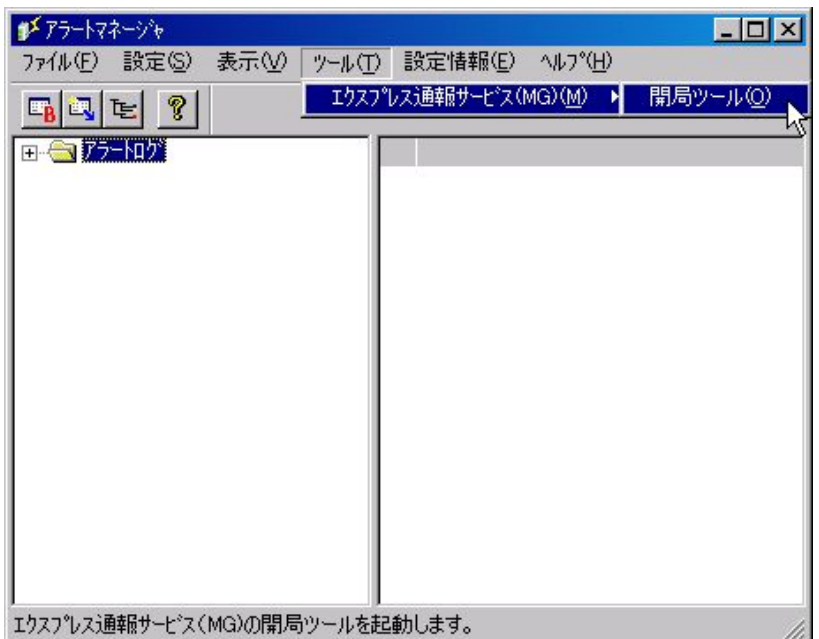

**3. [**開局ツール**]**をクリック、または**[**ツール**]-[**エクスプレス通報サービス**(MG)]-[**開局ツール**]**を選択します。 エクスプレス通報サービス開局ツールが起動します。

**4. [**サービスの停止**]**を選択し、**[**次へ**]**をクリックします。

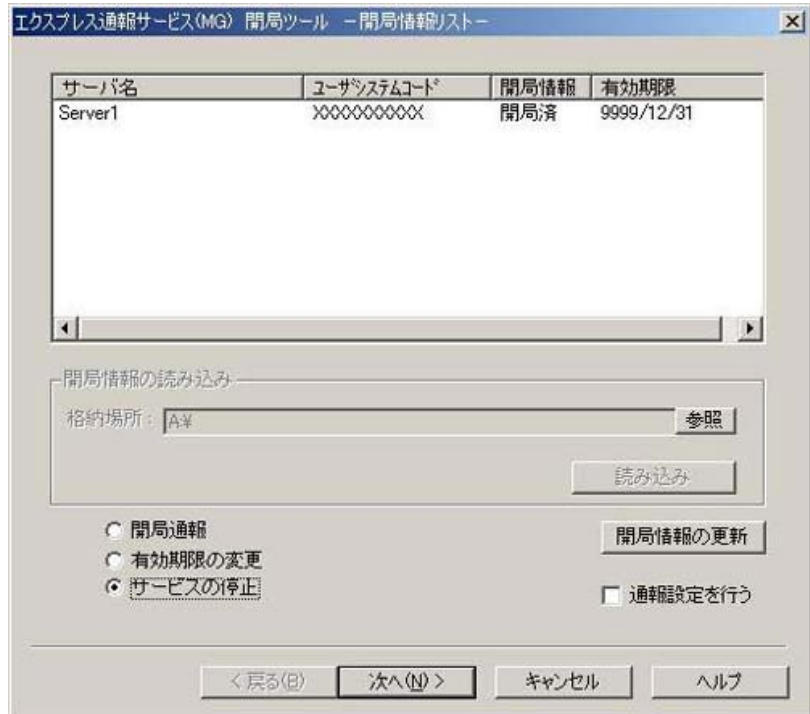

**5. [**サービスの停止**]**をクリックします。

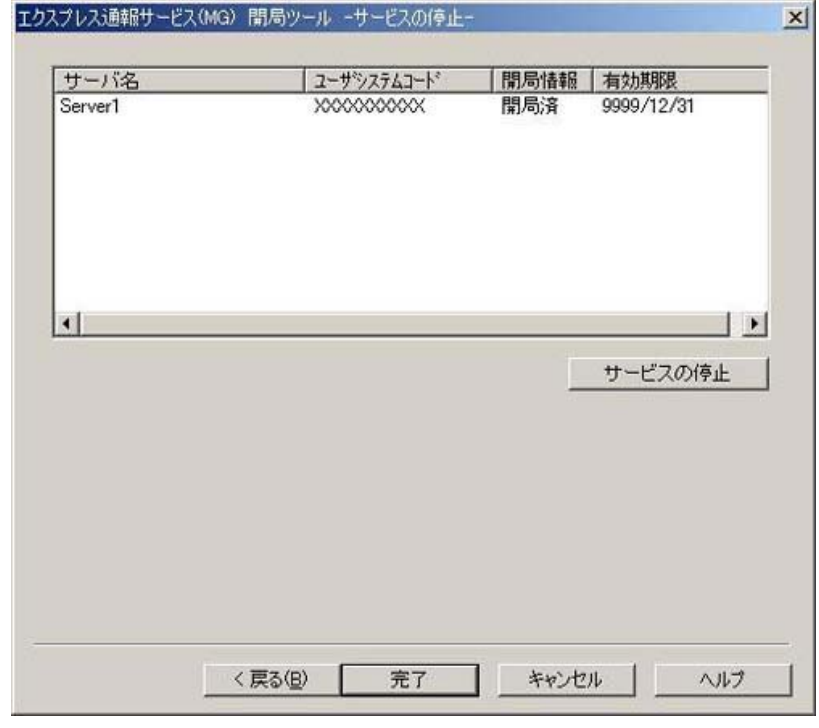

正常に停止通報された場合は、以下のウィンドウが表示されます。

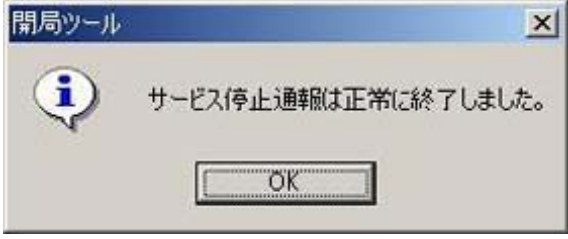

**6. [**完了**]**をクリックして開局ツールを終了します。

### <span id="page-18-0"></span>*2.4.3* 有効期限の変更

エクスプレス通報サービスの有効期限が切れた場合は、有効期限を変更します。 エクスプレス通報サービスの契約延長が必要となります。

- **1.** アラートビューアを起動します。
- **2. [**ツール**]-[**通報の設定**]**をクリックします。

通報設定ツールが起動します。

通報設定ツールは ESMPRO/ServerAgent との共存状態によりウィンドウが異なります。

**[ESMPRO/ServerManager** のみの場合の画面**]** 

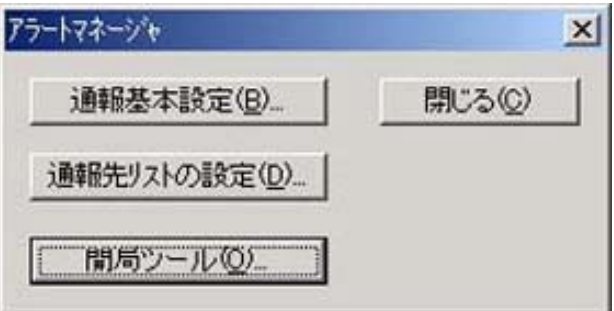

**[ESMPRO/ServerAgent** も共存する場合の画面**]** 

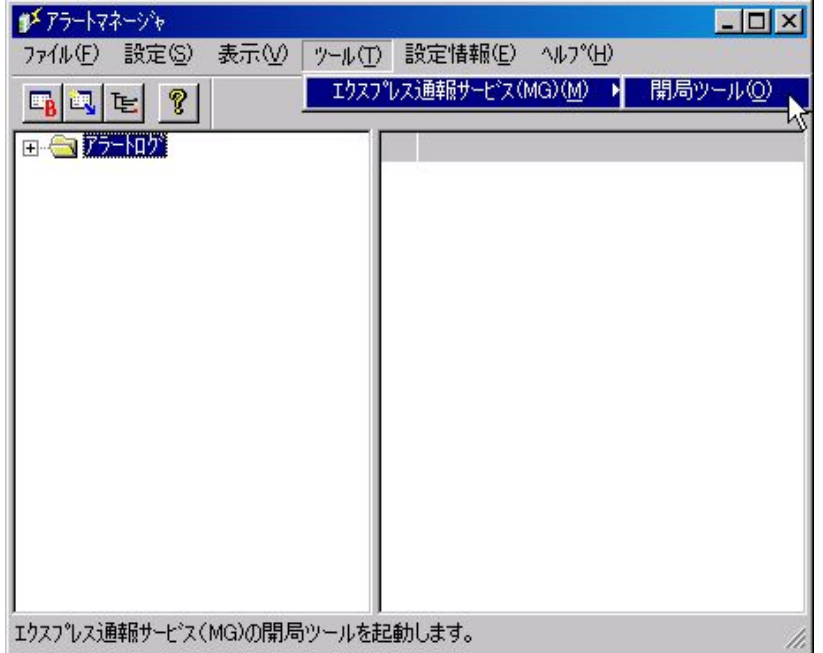

**3. [**開局ツール**]**をクリック、または**[**ツール**]-[**エクスプレス通報サービス**(MG)]-[**開局ツール**]**を選択します。 エクスプレス通報サービス開局ツールが起動します。

**4. [**有効期限の変更**]**を選択し、**[**次へ**]**をクリックします。

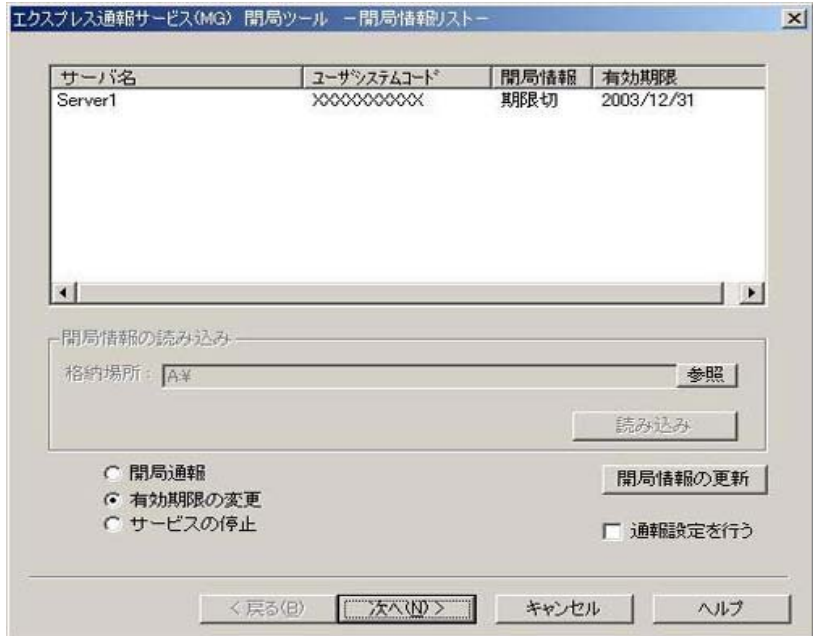

**5. [**有効期限の変更**]**をクリックします。

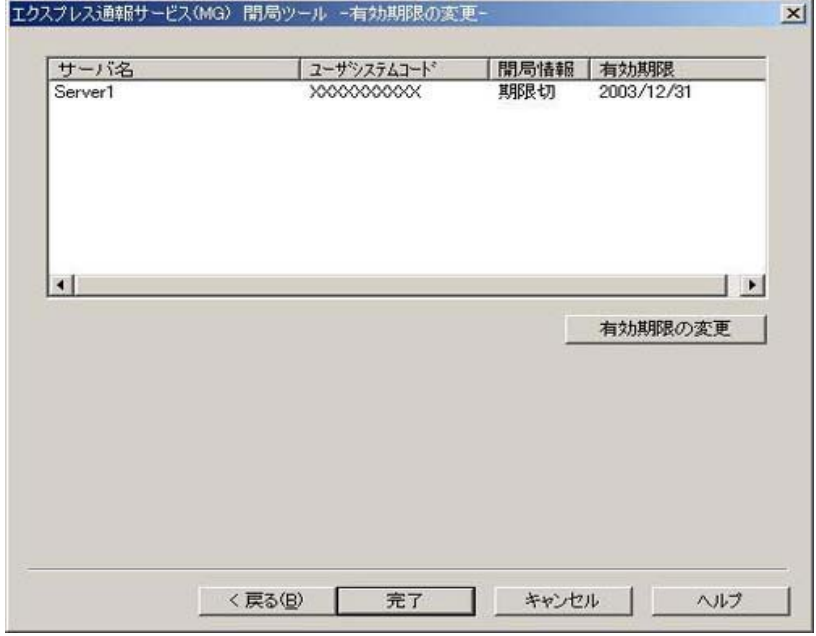

期限延長キー入力のため、以下のウィンドウが表示されます。

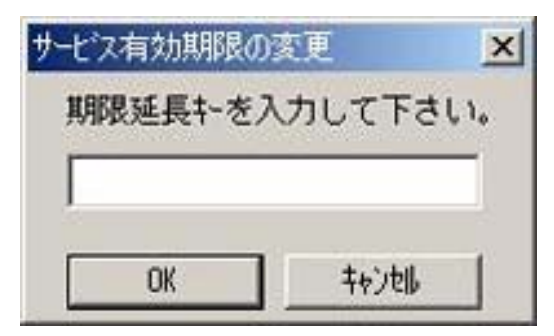

期限延長キー契約延長により入手します。

**6. [**完了**]**をクリックして開局ツールを終了します。

### <span id="page-20-0"></span>*2.5* 受信情報の設定

受信情報は以下の設定を行ってください。

### <span id="page-20-1"></span>*2.5.1* **[**受信情報の設定**]**ツールの起動

[受信情報の設定]ツールは以下の手順で起動します。

- **1.** アラートビューアを起動します。
- **2. [**ツール**]-[**通報の設定**]**から**[**設定**]- [**通報基本設定**]**をクリックします。

[通報受信手段の設定]ウィンドウ表示されます。

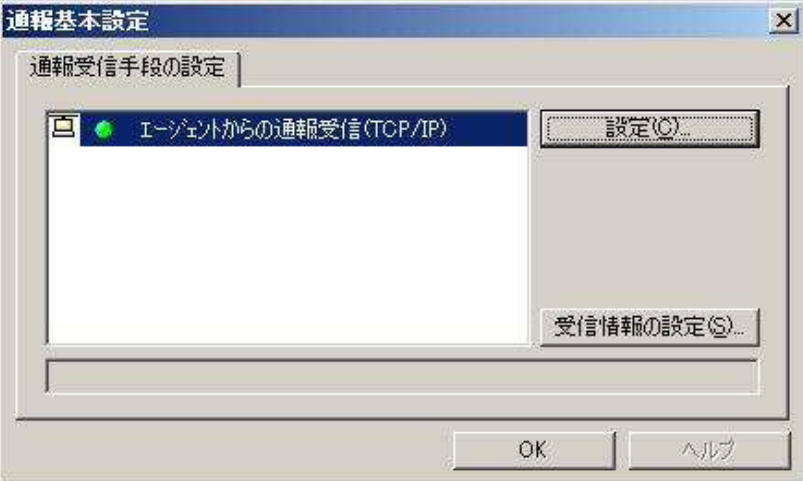

ESMPRO/ServerAgent、または WebSAM AlertManager がインストールされている環境では、[通報受信手段の 設定]ウィンドウではなく、アラートマネージャ設定画面が起動します。

その場合は、アラートマネージャ設定画面の[設定]-[通報基本設定]を選択して[通報受信手段の設定]ウィンドウ を表示させてください。

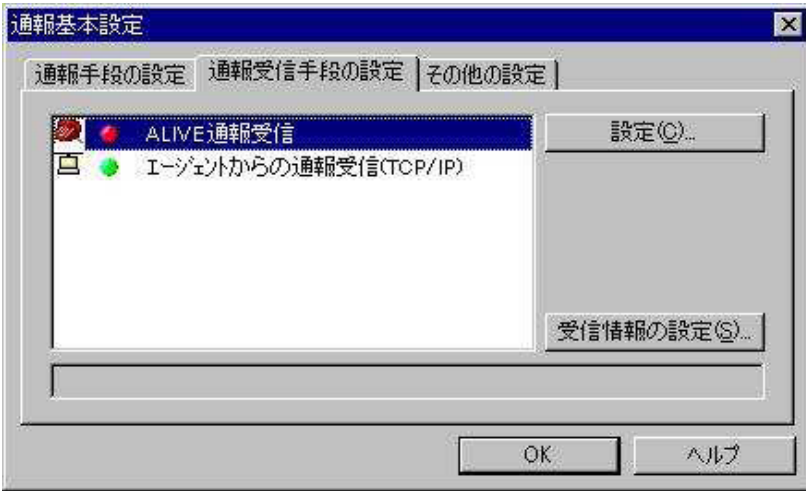

**3. [**受信情報の設定**]**をクリックして受信情報の設定ツールを起動します。

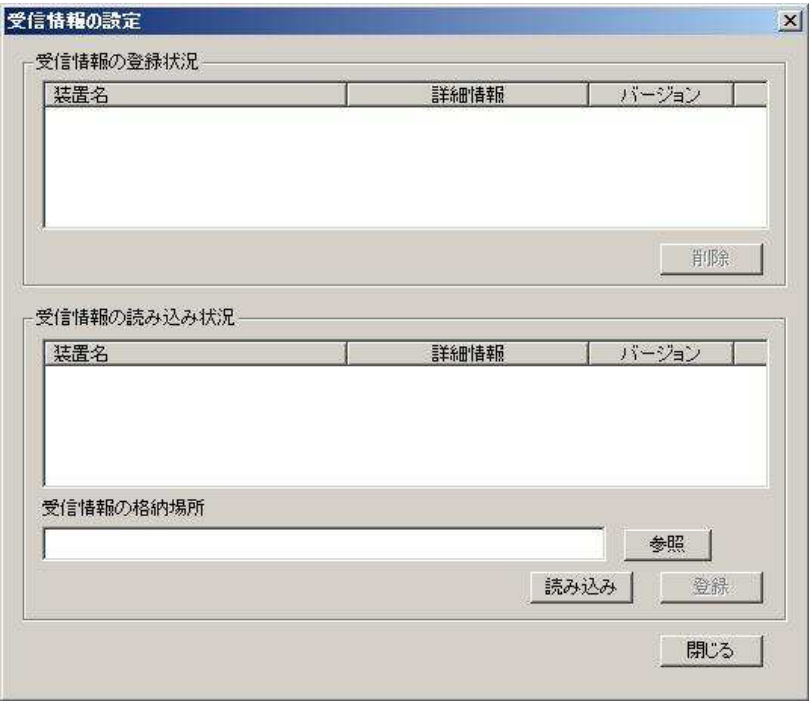

### <span id="page-21-0"></span>*2.5.2* 受信情報の格納場所の設定

**1. [**受信情報の格納場所**]**に直接格納場所を入力するか、または**[**受信情報の設定**]**画面の**[**参照**]**をクリックします。

[参照]をクリックすると以下に示す[フォルダの参照]ウィンドウを表示します。

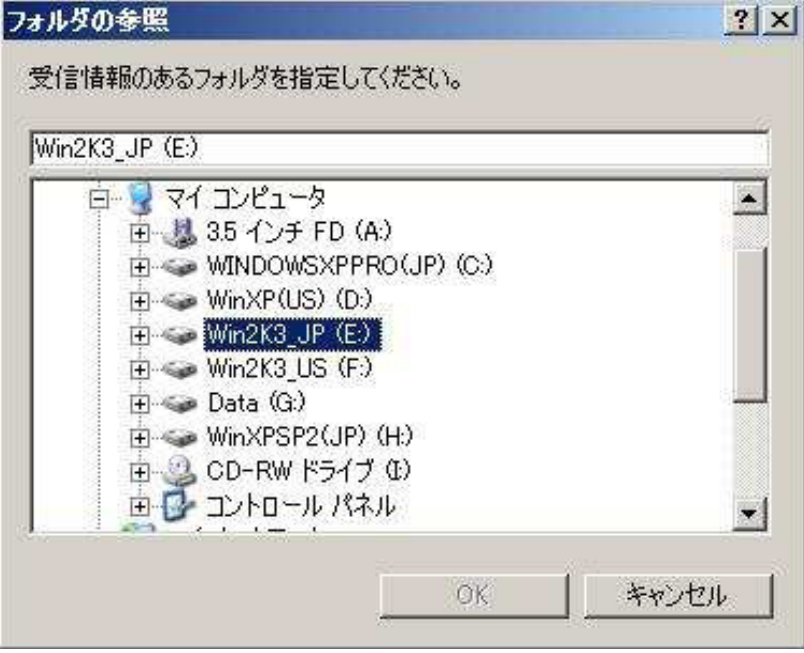

### **2.** 受信情報のある場所を指定して**[OK]**をクリックします。

以下のウィンドウのように[受信情報の格納場所]に指定した場所が表示されます。

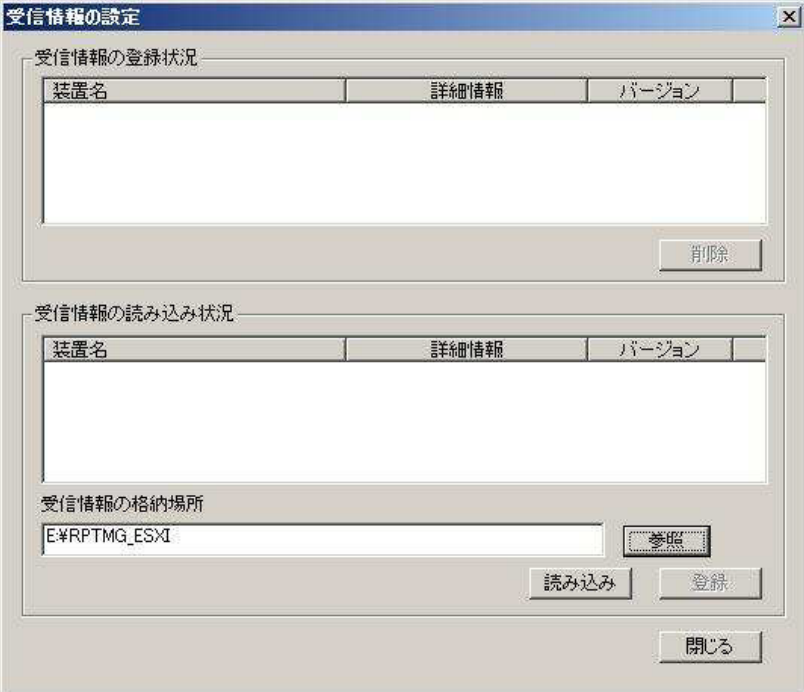

### <span id="page-22-0"></span>*2.5.3* 受信情報の読み込み

[読み込み]をクリックすると、[受信情報の格納場所]から受信情報が読み込まれます。 読み込まれた情報は、[受信情報の読み込み状況]に表示されます。 登録可能な情報が[受信情報の格納場所]にない場合は何も表示されません。

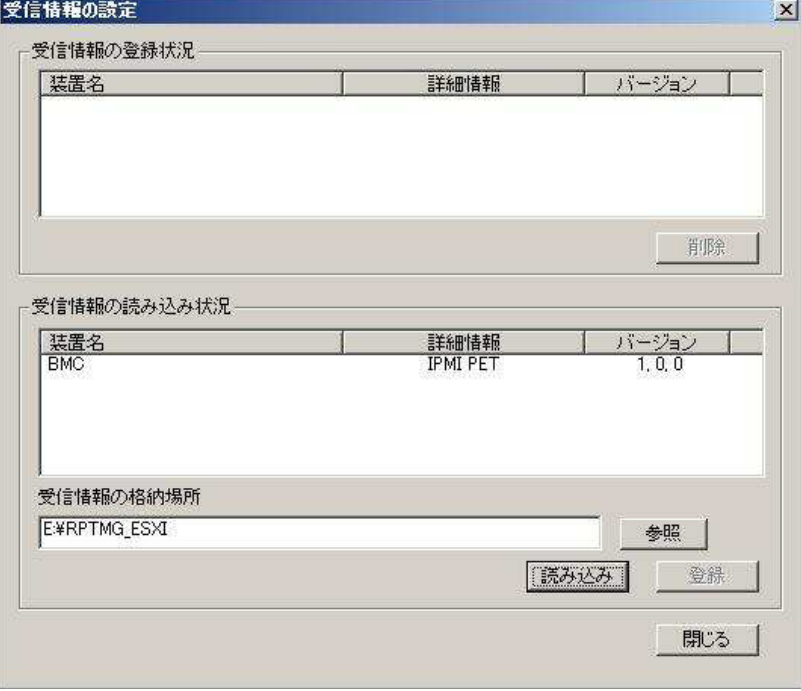

### <span id="page-23-0"></span>*2.5.4* 登録操作

[受信情報の読み込み状況]の項目を確認し、登録が必要なものを選択して、[登録]をクリックすることで登録が行えま す。

```
登録が完了すると、ウィンドウは以下のようになります。
```
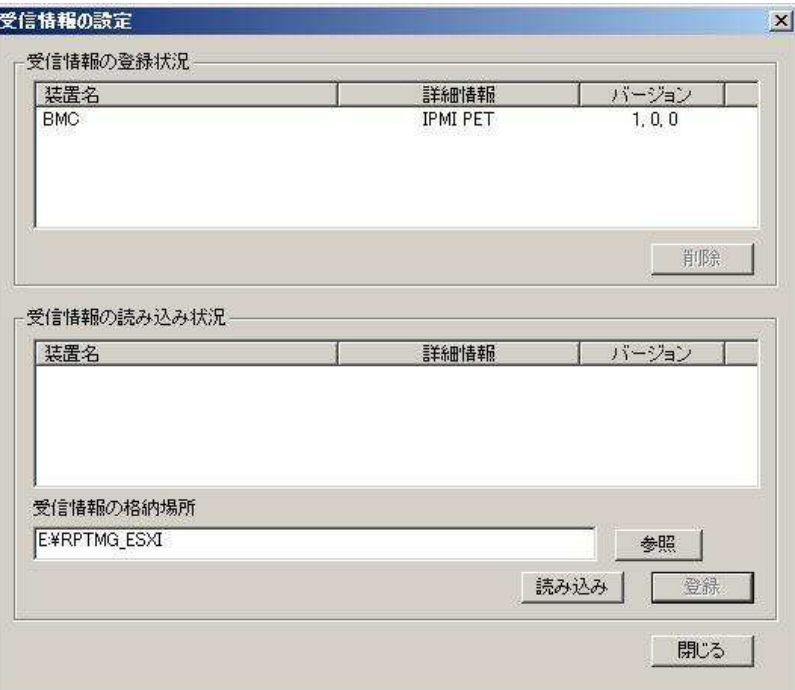

### <span id="page-23-1"></span>*2.5.5* 削除操作

[受信情報の登録状況]に表示している項目を選択して、[削除]をクリックことにより登録の削除が行えます。

### <span id="page-23-2"></span>*2.5.6* 終了

[閉じる]をクリックすると[受信情報の設定]ツールは終了します。

## <span id="page-23-3"></span>*2.6* エクスプレス通報サービス**(MG)**のアンインストール

エクスプレス通報サービス(MG)をアンインストールする手順について説明します。

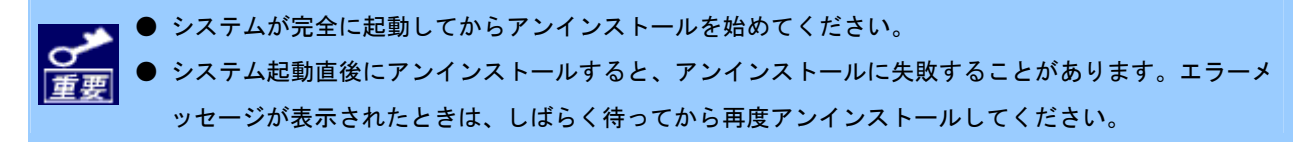

- **1.** 管理者**(Administrator)**権限を持つユーザーでログオンします。
- **2.** スタートメニューから**[**プログラム**]-[**設定**]-[**コントロールパネル**]**をクリックします。
- **3. [**プログラムの追加と削除**]**または**[**アプリケーションの追加と削除**]**をダブルクリックします。
- **4. [**エクスプレス通報サービス**(MG)**を選択して、**[**変更と削除**]**または**[**追加と削除**]**をクリックします。

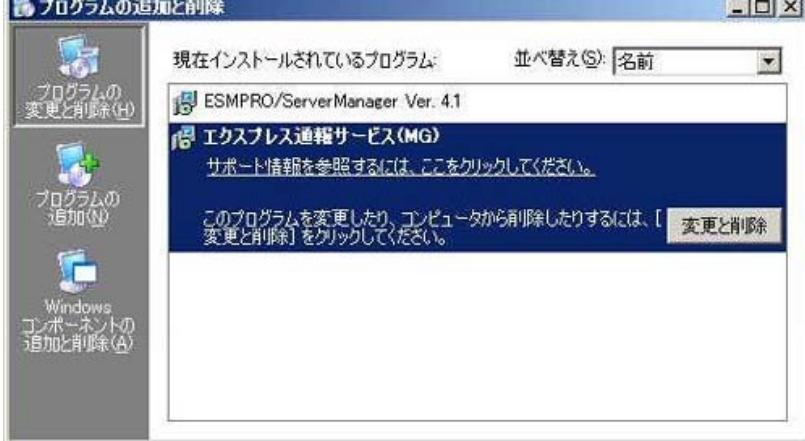

**5.** 以下のウィンドウが表示されますので、**[**はい**]**をクリックします。

アンインストールが開始されます。

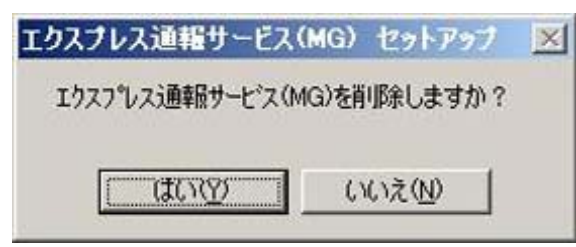

インストールのときに使った「EXPRESSBUILDER」DVD が光ディスクドライブにセットされている場合は、 以下のウィンドウが表示されますので、「アンインストール」を選択し、[次へ]をクリックします。

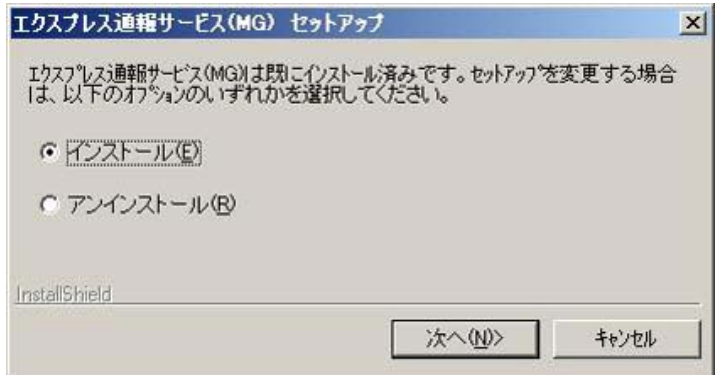

**6.** 以下のウィンドウが表示されたら、**[OK]**をクリックします。

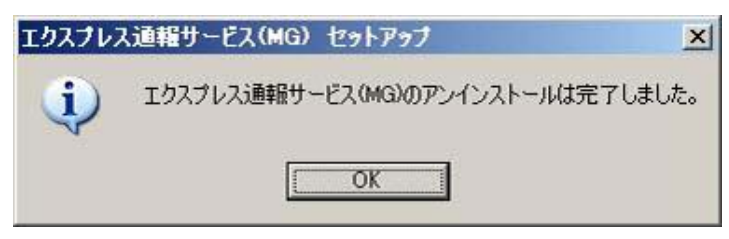

以上でアンインストールは終了です。OS を再起動してください。

### <span id="page-25-0"></span>*2.7* 定義ファイル

```
通報方法で HTTPS 経由を選択した場合に設定を行ってください。
```
### ■トラブル発生時のログ収集/ログ通報機能

故障通報と同時に送信するログ情報は、以下の条件に従って記述してください。

- <パス:%ESMPRO%¥AlertMan¥Work¥WMGReprt>
- <ファイル名:MGHTPLOG>

#### [Configuration]

- · TimeOut=xxxx タイムアウト時間(秒)を指定。
- ・ MaxSize=0 添付可能な最大ログサイズ(KB)を指定。0 指定時は、無制限。

#### [DefaultTools]

- ・ Command="c:¥xxx¥xxx¥xxx.bat" コマンド未定義のイベントに使用するコマンド。
- ・ LogFile=":¥xxx¥xx¥xxx.log" 採取ログファイル名またはフォルダ。
- ・ Directory="c:¥xxx¥xxx" 実行フォルダ。
- ・ IPadr=YES または NO 障害発生サーバの IP アドレスの引数指定。

[NoneTrouble] コマンド実行対象外のソース名、イベント ID を指定。

- ・ SourceName01=xxxxxxx
- ・ EventID01=xxxxx,xxxxxx,xxxxx
- ・ SourceName02=xxxxxxx
- ・ EventID02=xxxxx,xxxxxx,xxxxx

#### [Tool001] コマンド実行対象外のソース名、イベント ID を指定。

- ・ SourceName01=xxxxxxx コマンドは Tool001~Tool999 まで登録可能。
- ・ EventID01=xxxxx,xxxxxx,xxxxx
- ・ Command="c:¥xxx¥xxx¥xxx.bat"
- ・ LogFile="c:¥xxx¥xxx¥xxx.log
- ・ Directory="c:¥xxx¥xxx"
- ・ IPadr=YES または NO

#### [Tool002]

- ・ SourceName01=xxxxxxx
- ・ EventID01=xxxxx,xxxxxx,xxxxx
- ・ Command="c:¥xxx¥xxx¥xxx.bat"
- ・ LogFile="c:¥xxx¥xxx¥xxx.log
- ・ Directory="c:¥xxx¥xxx"
- ・ IPadr=YES または NO

### **1. [Configuration]**セクションに、採取のパラメータを指定します。

Timeout に故障情報のログ採取を中断する秒数を指定してください。 MaxSize に故障情報のログ採取の最大サイズ(KB 単位)を指定してください。 0 を指定した場合、無制限となります。

### **2. [DefaultTools]**セクションに、個別の採取ログコマンドが指定されていない場合に採取するログ情報を指定しま す。

Command にはログ採取するコマンドを絶対パスで指定してください。 Directory にはログ採取するコマンドを実行するパスを絶対パスで指定してください。 LogFile には採取するログの絶対パスを指定してください。 フォルダを指定した場合は、フォルダ内のファイル(サブフォルダも含む)をすべて採取します。 IPadr には障害発生サーバの IP アドレスをパラメータとしてコマンドに渡す場合、YES を指定してください。 IP アドレスを渡さない場合は NO を指定するか、または IPadr を記載しないでください。

#### **3. [NoneTrouble]**セクションに、ログ採取を行わないイベントを指定します。

SourceNameXX、EventIDXX(XX は 01~99 の連番のいずれかの番号)で対象のイベントを指定してください。 SourceNameXX には対象のソース名を指定してください。

"\*"を指定した場合はすべてのソース名となります。

EventIDXX には対象のイベント ID を指定してください。

イベント ID にはイベント ID を 0x で始まる 16 進数表記で 32 ビットすべてを指定してください。

また","で複数指定が可能です。"\*"を指定した場合は、すべてのイベント ID となります。

### **4. [ToolYYY]**セクション**(YYY** は **001**~**999** の連番の番号のいずれかの番号**)**に、個別の採取ログコマンドを指定し ます。

Command にはログ採取するコマンドを絶対パスで指定してください。

Directory にはログ採取するコマンドを実行するパスを絶対パスで指定してください。

LogFile には採取するログの絶対パスを指定してください。

フォルダを指定した場合は、フォルダ内のファイル(サブフォルダも含む)をすべて採取します。

SourceNameXX、EventIDXX(XX は 01~99 の連番のいずれかの番号)で対象のイベントを指定してください。

- SourceNameXX には対象のソース名を指定してください。
- "\*"を指定した場合はすべてのソース名となります。

EventIDXX には対象のイベント ID を指定してください。

イベント ID にはイベント ID を 0x で始まる 16 進数表記で 32 ビットすべてを指定してください。

また","で複数指定が可能です。"\*"を指定した場合は、すべてのイベント ID となります。

IPadr には障害発生サーバの IP アドレスをパラメータとしてコマンドに渡す場合、YES を指定してください。 IP アドレスを渡さない場合は NO を指定するか、または IPadr を記載しないでください。

※複数の[ToolYYY]に一致するイベントに関してはすべての採取コマンドが実行されます。

この場合の Timeout はすべてのコマンドの実行が完了するまでの時間に関して適用されます。

個々の採取コマンドごとには適用されません。

※[DefaultTools]セクションにコマンドが記述されていない場合には、[ToolYYY]で定義されたイベントのみログ 収集を実行します。

※[NoneTrouble]で[\*]を定義した場合でも、[ToolYYY]セクションに記述のあるイベントに関しては[ToolYYY]セ クションのログを採取します。

### <span id="page-27-0"></span>*2.8* 注意事項

### ■**ESMPRO/ServerManager** アンインストール時の注意

ESMPRO/ServerManager をアンインストールする前に、エクスプレス通報サービス(MG)をアンインストールしてく ださい。

### ■モデムを接続するポート

COM ポートが無い機器でのモデムの使用については NEC フィールディングにお問い合わせください。

### ■エクスプレス通報サービス**(MG)**が使うポート

ファイアウォール機能を持つセキュリティソフトウェアをご利用の場合、エクスプレス通報サービス(MG)の通報がブ ロックされる場合があります。以下のプログラムは、エクスプレス通報サービス(MG)がアラートを送信するプログラ ムですので、セキュリティソフトウェアのブロック対象から外してください。

- ・ AMSADM.EXE
- ・ AMVMAIN.EXE

なお、使用ポートは以下のとおりです。

- ・ 25(SMTP) インターネットメール通報を使う場合。
- ・ 110(POP3) インターネットメール通報の認証方式に POP Before SMTP が設定されている場合。

### ■エクスプレス通報サービス**(MG)**の更新インストール

エクスプレス通報サービス(MG)のインストール中に以下のメッセージが表示された場合は、更新インストールできま せん。

「EXPMG Ver1.0 以前の製品からのアップグレードはできません。」

旧バージョンのエクスプレス通報サービス(MG)をインストール済みの場合は、「設定値引継ぎツール」を使って以下の 手順で設定内容のバックアップとリストアを行ってください。

#### **1.** 設定内容をバックアップします。

**2.** 旧バージョンのエクスプレス通報サービス**(MG)**をアンインストールします。

**3.** 新バージョンのエクスプレス通報サービス**(MG)**をインストールします。

#### **4.** 設定内容をリストアします。

「設定値引継ぎツール」は、 Express サーバに添付されている「 EXPRESSBUILDER 」 DVD の ¥win¥ESMPRO¥JP¥EXPMG¥TOOL フォルダを任意のフォルダへコピーして使用します。

※TOOL フォルダ(配下の Data フォルダを含む)を全てコピーしてください。

#### ● バックアップ手順

- **1.** コピーした **TOOL** フォルダ内の「**Backup.bat**」をダブルクリックします。
- **2.** バックアップの実行結果を確認します。

バックアップが成功した場合、以下のメッセージが表示されます。

「Backup succeeded !」

バックアップが失敗した場合、以下のメッセージが表示されます。

「Backup Failed !」

バックアップに失敗した場合は、ログファイル「Backup.txt」を確認して原因を解消してください。

#### ● リストア手順

#### **1.** コピーした **TOOL** フォルダ内の「**Restore.bat**」をダブルクリックします。

#### **2.** リストアの実行結果を確認します。

リストアが成功した場合、以下のメッセージが表示されます。

「Restore succeeded !」

リストアが失敗した場合、以下のメッセージが表示されます。

「Restore Failed !」

リストアに失敗した場合は、ログファイル「Backup.txt」を確認して原因を解消してください。

### ■通報方法を変更する場合

インターネットメール経由、ダイヤルアップ経由から HTTPS 経由に通報方法を変更した場合、または HTTPS 経由か らインターネットメール経由、ダイヤルアップ経由に通報方法を変更した場合は、再開局が必要です。「2.4 開局ツー ル」を参照して再開局を行ってください。

インターネットメール経由からダイヤルアップ経由に通報方法を変更した場合、またはダイヤルアップ経由からイン ターネットメール経由に通報方法を変更した場合は、再開局の必要はありません。